### Frequently Asked Questions<br>General

Q: I did not receive an Instruction Manual with my ASD. How can I get one?

- 
- 
- Q: I dial 1602 Instruction Manual with my ASD. Thow can I get one?<br>
A: The 511 ASD Instruction Manual can be downloaded from our website a<br>
16. The 511 ASD Instruction Manual can be downloaded from our website<br>
A: Yes. Tra A: A qualified person is one who has the skills and knowledge about the construction, installation, operation, and maintenance in the Copy of either disting from indified, and applications (free). Our instructors have year Does Toshiba offer training<br>Yes. Training courses are<br>of hands-on experience in<br>be incurred during norma<br>Where can I find addition<br>Additional information catelephone at (713) 466-0;<br>**lication Specific**<br>Who is considered qu
- 
- 

**Application Specific**<br>**Q:** Who is considered qualified personnel?

- Q: Does Toshiba order numing courses?<br>A: Yes. Training courses are offered at T<br>of hands-on experience in their respe<br>be incurred during normal ASD setup<br>Q: Where can I find additional informat<br>A: Additional information ca A: A qualified person is one who has the skills and are continually being training courses of to registe, wist our website are two types of training courses are two types of the experience on the equipment and totubleshot be incurred during normal ASD setup, operation, and maintenance. For all sting of upcoming training courses or to register, visit our website at www.toshiba.com/ind and click on the training tab.<br>Where can I find additiona Where can I find additional information about Toshiba International Corporation (TIC) and TIC products?<br>Additional information can be found on our website, www.toshiba.com/ind. You may also contact TICfor additional inform Q: Where can I find additional information about Toshiba International Corporation (TIC) and TIC products?<br>A: Additional information can be found on our website, www.toshiba.com/ind. You may also contact TIC for telephone A: Additional information can be found of the found of the found of the found of the found of the found of the found of the found of the found information of the found of the found of the found of the found of the found of **lication Specific**<br>
Who is considered qualified personnel?<br>
A qualified person is one who has the skills and knowledg<br>
nvolved. Qualified personnel are able to recognize and pr<br>
ground said equipment, to safely lockout/ta
- 
- 
- 
- 4: Who is considered qualitied personnel?<br>A: A qualified personnel are who has the share is involved. Qualified personnel are able to<br>ground said equipment, to safely lockou<br>Q: What do I do If my motor is rotating in the<br>A A: A complete list of LED screen displays trip/fault/alarm descriptions and allst of possible causes of all trips/faults/alarms can be found in the \$11 ASD Instruction Manual. For additional information, or and that of the ground said equipment, to safely lockout/tagout circuits and equipment, and clear faults in accordance with established safety practices.<br>
What do I do if my motor is rotating in the wrong direction?<br>
Caulified personnel s What do I do if my motor is rotating in the wrong direction?<br>
Qualified personnel should reverse any two of the three ASD output power leads (U/T1, V/T2, or W/T3) connected to the motor.<br>
If followed all of the instruction Q: If must do I do if my motor is rotating in the wrong direction:<br>A: Qualified personnel should reverse any two of the three ASD<br>Q: I followed all of the instructions but my motor will not run. M:<br>A: Ensure that the input A: Gualimed personnel should reverse any two of the three ASD output power leads (U/T1, V/T2, Or W/T3) connected to the minotor.<br>
A: Ensure that the input power to the ASD is connected and that the voltage at R/L1, S/L2, a Expression of the instructions but my motor will not rain. What how?<br>A: Ensure that the input power to the ASD is connected and that the voltations correctly for your application. Perform a Reset (to factory default settin A: Ensure that the mapple calon. Perform a Reset (to factory default settings). If further assistance is required, consult the 511 ASD is graceion Manual or contact the Toshiba Gustomer Support Consult at R/L1, Cliquing sy

During system<br>A complete list<br>or assistance,<br> $\frac{1}{2}$ 

# S11 ASD Simple Start Guide During system operation I receive error messages that I do not understand. Where can I find information about trips/faults/alarms and troubleshooting?<br>A complete list of LED screen displays, trip/fault/alarm descriptions a  $\bf S11$   $\bf{ASD}$   $\bf Simple$  functions and allst of possible causes of all trips/faults/alarms can be found in the S11 ASD histic of possible causes of all trips/faults/alarms can be found in the S11 ASD histic of possible ca

The S11 ASD Simple Start Guide provides instructions on installation and operating procedures only. For additional information regarding your new S11 ASD, consult the S11 ASD Instruction Manual. The S11 ASD Simple Start Guide provides instructions on installation and operating procedures only.<br>The S11 ASD Simple Start Guide provides instructions on installation and operating procedures only.<br>For additional informa or assistance, contact the Support of the S11 ASD Simple Start Gustomer Support Center.<br>The S11 ASD Simple Start Gustomer Support Center.

**DO NOT** attempt to install or operate the S11 ASD until you have read and understood all of the user directions contained in this quide, and the product safety information and product labels contained in the S11 ASD Instr Manual, Equipment warning labels provide useful information and indicate an imminently hazardous situation that manual. Equipment warning labels provide useful information and indicate an imminently hazardous situation that<br>Say recult in cerious injury, severe property and equipment damage, or loss of life if safe procedures are not may result in serious injury, severe property and equipment damage, or loss of life if safe procedures are not followed. Installation and operation shall be performed by qualified personnel only.

## **TOSHIBA**

**TOSHIBA INTERNATIONAL CORPORATION** 

**INDUSTRIAL DIVISION** 13131 West Little York Road, Houston, TX 77041 Tel 713/466-0277 Fax 713/937-9349 US 800/231-1412 Canada 800/872-2192 Mexico 01/800/527-1204 www.toshiba.com/ind

Document Number: 62523-000

# **CONTIBALISM** S11 ASD

## Simple Start Guide

## S11 ASD Simple Start Guide

**1. Receipt & Identification**<br>Inspect the equipment for damage that may have occurred during

mping.<br>The Share the Conforming to the property of the property of the property of the system<br>**2. Mou** Only qual<br>The instal

Shipping.<br> **DO NOT** install or energize equipment that has been damaged.<br>
Ensure that the rated capacity and model number on the nameplat<br>
conform to order specifications.<br>
Use proper lifting techniques when moving the S11

### TRANSISTOR INVERTER VFS11S-2004PL-WN INPUT OUTPUT U (V)  $F$  (Hz)  $I(A)$ 50/60 0.5/500 5.3/4.5 PH 200/2 3.3

S11 ASD Nameplate

2. Mounting<br>Only qualified personnel should install this equipment.

<sup>5</sup><br>**Domination of energies equipment that has been damaged.**<br>Conform to order specifications.<br>
Use proper lifting techniques when moving the S11 ASD.<br>
Contact your Toshiba Sales Representative to report discrepand<br>
for as Ensure that of order specifications.<br>
Use proper lifting techniques when moving the S11 ASD.<br>
Contact your Toshiba Sales Representative to report discrepancies or<br>
for assistance if required.<br>
2. Mounting<br>
Only qualified p Use proper lifting techniques<br>
Use proper lifting techniques w<br>
Contact your Toshiba Sales Repr<br>
for assistance if required.<br>
2. Mounting<br>
Only qualified personnel should<br>
The installation of the equipme<br>
Article 110, OSHA Contact your Toshiba Sales Representative to report discrementative to report discrementative to report discrement of the sustaince if required.<br> **2. Mounting**<br>
Only qualified personnel should install this equipment.<br>
The Contastance if required.<br> **2. Mounting**<br>
Contact if required.<br> **2. Mounting**<br>
Contact if required the equipment should conform to the 2008 Nation<br>
Article 110, OSHA, as well as any other applicable national, regional,<br>
tha **2. Mounting**<br>Only qualified personnel<br>The installation of the ecarticle 110, OSHA, as we<br>standards.<br>Installation practices sha<br>Requirements for Emplo<sub>i</sub><br>It is the responsibility of<br>installed in an enclosure The installation of the equipment should conform to the<br>The installation of the equipment should conform to the<br>Article 110, OSHA, as well as any other applicable natio<br>standards.<br>Installation practices shall conform to th

Article 110, OSHA, as well as any other applicable national, regional, or in dustry codes and<br>standards.<br>Installation practices shall conform to the latest revision of the NFPA 70E Electrical Safety<br>Requirements for Employ Standards.<br>
Article 110, OSHA, and the Installation practices shall conform to the latest revision of the NFPA 70E Electrical Safety<br>
Requirements for Employee Workplace.<br>
It is the responsibility of the S11 ASD installer/ Installation<br>Requirement<br>It is the resentialled in<br>Select and illuminary<br>mainten<br>**DO NOT**<br>fall from<br>Avoid in Requirements for Employee Workplace.<br>
It is the responsibility of the S11 ASD installer/maintenance personnel to ensure that the installed in an enclosure that will protect personnel against electric shock.<br> **Location**<br>
Se Representative for Employee Workplace.<br>
It is the responsibility of the S11 ASD installed in an enclosure that will protect<br> **Location**<br>
Select a mounting location that is ease.<br>
illumination is required for making instant **isomonion** and interaction that is easily accessible and has adequate we illumination is required for making inspections, adjustments, and performal<br>interance.<br>**DO NOT** mount the S11 ASD in a location that would produce **Location**<br>Select a mounting location that is easily accessible and has adequate working space. Proper

In stalled in an enclosure that will protect personnel against electric shock.<br> **Location**<br>
Select a mounting location that is easily accessible and has adequate working space. Proper<br>
illumination is required for making Illumination is required for making inspections, adjustments, and performing equipment<br>maintenance.<br> **DO NOT** mount the S11 ASD in a location that would produce catastrophic results if it were t<br>fall from its mounting loca maintenance.<br> **DO NOT** mount the S11 ASD in a location that would produce catastrophic results if it we<br>
fall from its mounting location (equipment damage and/or injury to personnel).<br>
Avoid installation in direct sunlight **DO NOT** mouse fall from its mouse fall from its mouse it would install a metal particle where it would metal particle and the unit of the ambient of the unit when installir between unit between unit of the mouse of the mo **Example 12**<br> **Eal from its mounting location (equipment damage and/or injury to personnel).**<br>
Avoid installation in direct sunlight or in areas where vibration, heat, humidity, dust, fibers,<br>
metal particles, explosive/co Avoid install ation in direct surigit for the areas where vibration, heat, humidity, dependent all particles, explosive/corrosive mists or gases, sources of electrical noise are where it would be exposed to harmful liquids

### **Temperature**

The ambient operating temperature rating is 14° to 122° F (-10° to 50° C).

Ventilation<br>Install the unit in an upright position and in a well-ventilated area.

metal particles, explosive/corrosive mists or gases, sources of electrical noise are present, of where it would be exposed to harmful liquids, solvents, or other fluids.<br> **avoid the exposed of the armfullight** in a suppose where it would be exposed to harmful liquids, solvents, or other fluids.<br> **emperature**<br>
The ambient operating temperature rating is 14° to 122°F (-10° to 50° C).<br> **entilation**<br>
Install the unit in an upright position and i where it would be exposed to harmful liquids, solvents, or other fluids.<br>**emperature**<br>The ambient operating temperature rating is 14° to 122°F (-10° to 50<br>**entilation**<br>Install the unit in an upright position and in a well-

The ambient operating temperature rating is 14° to 122° F (-10° to 50° C).<br> **entilation**<br>
Install the unit in an upright position and in a well-ventilated area.<br>
When installing adjacent ASDs horizontally, Toshiba recommen When installing adjacent ASDs horizontally, Toshiba recommends<br>between units. However, if the top cover is removed from each AS<br>mounted ASDs may be installed side-by-side with no space in-bet<br>For all S11 ASDs, a minimum of between units. However, if the top cover is removed from each ASD then horizontally<br>mounted ASDs may be installed side-by-side with no space in-between the adjacent ASI<br>For all S11 ASDs, a minimum of 10 cm of space is requ mounted ASDs may be installed side-by-side with no space in-between the adjacent of<br>For all S11 ASDs, a minimum of 10 cm of space is required above and below adjacent to<br>ad **Length**<br>The table below lists the recommended ma mounted ASDs may be installed side-by-side with no space in-between the adjacent ASDs.<br>For all S11 ASDs, a minimum of 10 cm of space is required above and below adjacent units.<br>**aad Length**<br>The table below lists the recomm For the table below lists the recommended maximum lead lengths for the listed motor voltage<br>
Lead lengths from the ASD to the motor in excess of those listed below may require filters<br>
be added to the output of the ASD. Ex **Lead Length**<br>The table below lists the recommended maximum lead lengths for the listed motor voltages.

Lead Length Specifications

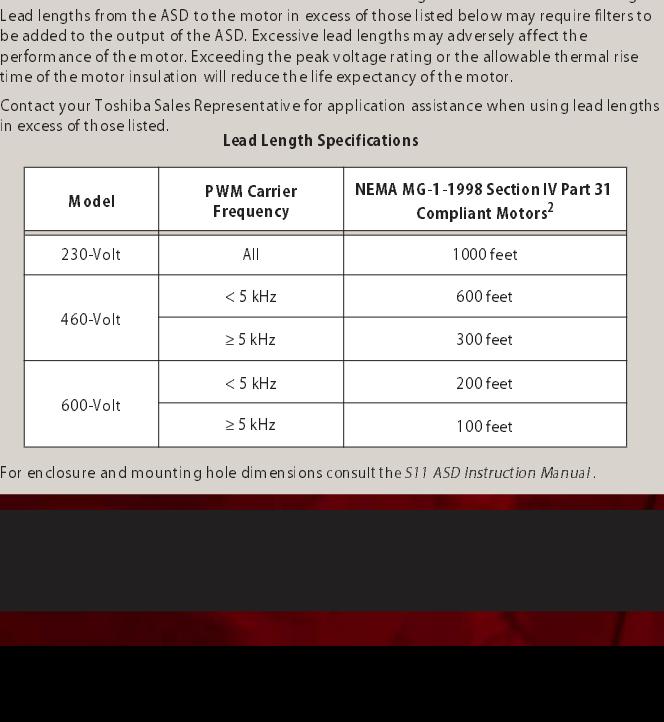

For enclosure and mounting hole dimensions consult the S11 ASD Instruction Manual . Franciscondit the STT ASD Instruct<br>Structure<br>Structure of the STT ASD instruct<br>Structure of the STT ASD instruction of the STT ASD in the STT ASD in the STT ASD in the STT ASD in the STT ASD in the STT ASD in the STT ASD i

### 3. Connectivity

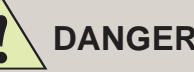

## **Contact With Energized Wiring Will**<br>When using an ASD output disconnect, the ASD and the motor **MUST** be stopped before the

tagout the main power,<br>control power, and<br>instrumentation connecti<br>before connecting or<br>disconnecting or<br>disconnecting the power<br>wiring to the equipment opening the enclosure does<br>connect the 3-phase inpu<br>power to the ASD control power, and<br>instrumentation connection<br>before connecting or<br>disconnecting the power<br>wiring to the equipment<br>opening the endosure connect the ASD to<br>terminals R/L1, S/L2, an and local electrical code<br>and M/T3 to the instrumentation control posterior control disconnecting the pequipmentation operation of the equipmentation of the equipmentation of the ASD to terminals R/L1, S/L2 and W/T3 to the mand local electrical disconnection and l before connecting or<br>disconnecting the power<br>wiring to the equipment or<br>opening the enclosure door.<br>Connect the 3-phase input<br>power to the ASD to<br>terminals R/L1, S/L2, and T/L:<br>and W/T3 to the motor. Ensu<br>and local electri disconnecting the poor<br>disconnecting the poor<br>wiring to the equipmo<br>opening the enclosur<br>Connect the 3-phase is<br>power to the ASD to<br>terminals R/L1, S/L2, and<br>and local electrical co<br>Install a circuit discon<br>current setting

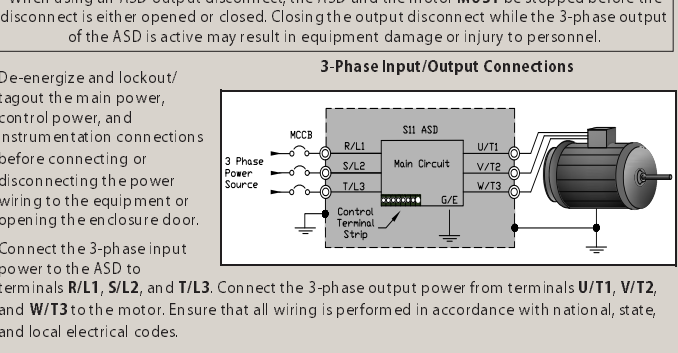

3-Phase Input/Output Connections

wiring to the equipment doen<br>wiring to the equipment doening the enclosure doening the enclosure doen<br>power to the ASD to<br>power to the ASD to<br>and W/T3 to the motor. E<br>and W/T3 to the motor. E<br>and I account doening of the A opening the enclosure door<br>connect the 3-phase input<br>power to the ASD to<br>terminals R/L1, S/L2, and T/<br>and W/T3 to the motor. Ens<br>and local electrical codes.<br>Installa a circuit disconnection<br>current settings of the ASD<br>For Connect the 3-phase input<br>Connect the 3-phase input<br>power to the ASD to<br>terminals R/L1, S/L2, and T/L:<br>and W/T3 to the motor. Ensu<br>and local electrical codes.<br>Install a circuit disconnecting<br>current settings of the ASD ar<br> power to the ASD to<br>terminals R/L1, S/L2, and T/<br>and W/T3 to the motor. Ens<br>and local electrical codes.<br>Install a circuit disconnectin<br>current settings of the ASD<br>For 2-Wire Control and 3-W<br>Board and continue below.<br>2-Wire power to the MIT, S/L2,<br>terminals R/L1, S/L2,<br>and W/T3 to the mot<br>and local electrical conducts and local electrical conducts<br>in the Assember of the ASD to the ASD to the ASD to the ASD.<br>2- Wire Control in the MIT of the A

terminals between the state of the motor. Ensure that all wiring is performed in accordance with national, state, and local electrical codes.<br>Install a circuit disconnecting device and branch circuit protection in accordan

2-Wire Control<br>Install a switch as described below from the F and/or R terminals to the CC terminals. Close or

2-Wire Start/Stop Control Connections

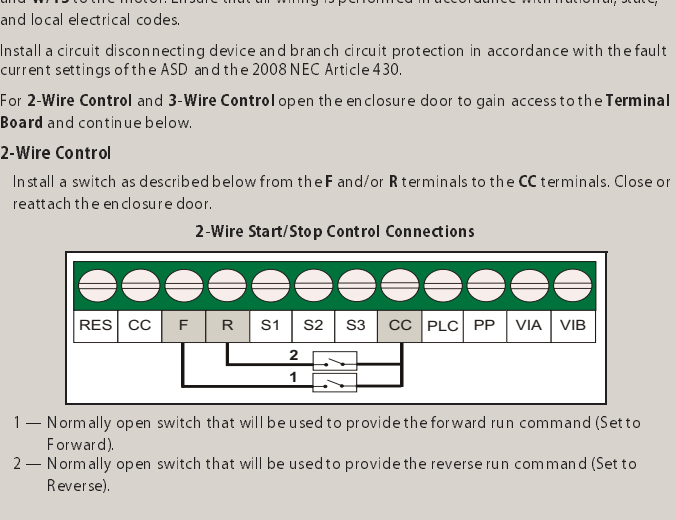

- 
- 

3-Wire Control<br>Install momentary push buttons as described below from the F and/or R terminals to the CC

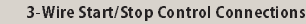

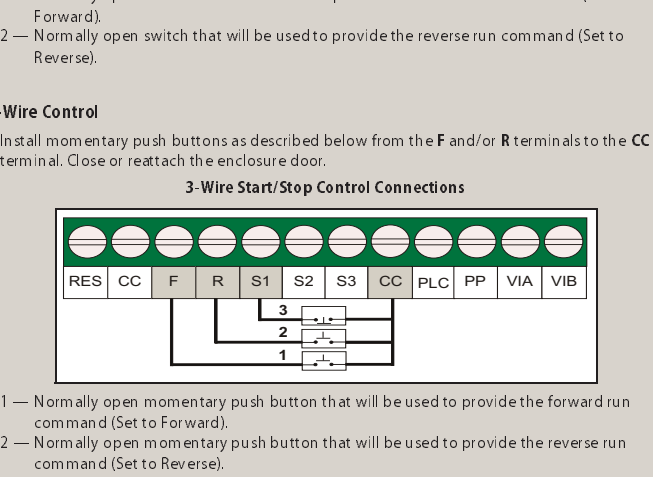

- 
- 
- 

22 — Normally open momentary push button that will be used to provide the reverse run<br>
command (Set to Reverse).<br>
3 — Normally closed momentary push button that will be used to hold the output frequent<br>
upon termination of Normally open momentary<br>command (Set to Reverse).<br>Normally closed momentary<br>upon termination of the run<br>turning on the ASD ensure<br>closure door is closed or reated to the input power and<br>bhase input voltage is as spe<br>hase i 2 — Normally dosed momentary push button that will be used to hold the output frequestion.<br>
3 — Normally dosed momentary push button that will be used to hold the output frequestion of the run command (Set to Hold: F116 = Normally closed momentation<br>upon termination of the runder of the runder of the runder<br>closure door is closed or recepted to the input power and<br>chase input voltage is as sponsored in the set of the set of the set of the s upon termination of the run command (Set to Hold: F116 = 49 (Hold, N.O.).<br>
Sefore turning on the ASD ensure that:<br>
i.e enclosure door is closed or reattached, and secure. Terminals R/L1, S/L2, and T/L3 are<br>
innected to the upon termination of the run command (Set to Hold: F116 = 49 (Hold, N.O.).<br> **turning on the ASD ensure that:**<br>
closure door is closed or reattached, and secure. Terminals **R/L1, S/L2**, and<br>
tred to the input power and termi Before tuming on the ASD ensure that:<br>The enclosure door is closed or reattached, and secure. Terminals R/L1, S/L2, and T/L3 are The enclosure do the input power and terminals U/T1, V/T2, and W/T3 are connected to the monocreted to the input power and terminals U/T1, V/T2, and W/T3 are connected to the monocreted to the monocreted to the monocreted connected to the input power and terminals U/T1, V/T2, and W/T3 are connected to the motor.<br>The 3-phase input voltage is as specified and there are no shorts and all grounds are secure. The 3-phase input voltage is as specified and there are no shorts and all grounds are secure.

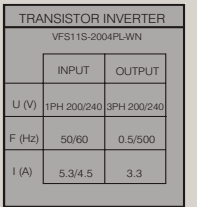

## 4. Programming

The MODE key accesses the three memours were the SI1 ASD; the<br>primary modes of the S11 ASD; the<br>**Standard Monitor Mode**, the<br>**Program Mode,** and the **Status**<br>**Monitor Mode,** From any mode,<br>press the **MODE** key to loop throu<br>to the other two modes.<br>The **S** Standard Monitor Mode, the<br>Program Mode, and the Status<br>Monitor Mode. From any mode,<br>press the MODE key to loop through<br>press the MODE key to loop through<br>to the other two modes.<br>The Standard Monitor Mode is use<br>to set and **Program Mode, and the Statu<br>Program Mode, and the Statu<br>Monitor Mode. From any modes<br>to the other two modes.**<br>The **Standard Monitor Mode**<br>to set and monitor the output<br>frequency of the ASD. Any act<br>Alarms or Faults will a

**Program Mode, From any mode<br>Monitor Mode, From any mode<br>press the MODE key to loop throw to the other two modes.**<br>The **Standard Monitor Mode** is<br>to set and monitor the output<br>frequency of the ASD. Any active<br>Alarms or Fau moment in word the protocomust in the protocomust in the press the **MODE** key to loop throt<br>to the other two modes.<br>The **Standard Monitor Mode** is uto set and monitor the output<br>frequency of the ASD. Any active<br>operating p press through Line of the Mondon to the other two modes.<br>The **Standard Monitor Mode** is used<br>to set and monitor the output<br>frequency of the ASD. Any active<br>Alarms or Faults will also be displayed<br>operating parameters. The The **Standard Monitor N**<br>The **Standard Monitor N**<br>to set and monitor the of<br>frequency of the ASD. At<br>Alarms or Faults will also<br>operating parameters. T<br>performance variables (i<br>**itial Parameter Prog**<br>The operating paramete The Standard Monter Towards asset<br>The Standard Monitor the output<br>frequency of the ASD. Any active<br>Alarms or Faults will also be displaye<br>operating parameters. The **Status Monter of the Standard Monter Programming**<br>The ope frequency of the ASD. Any activated<br>Alarms or Faults will also be disperating parameters. The **Sta**<br>performance variables (i.e., out<br>**itial Parameter Program i**<br>The operating parameters may<br>the upday are setting press the Alams or Faults will also be disploperating or Faults will also be disploperating parameters. The **Statu**:<br>performance variables (i.e., outpu**litial Parameter Program mi**<br>The operating parameters may b<br>To change a setting Nummistor to duas will also be displayed the the Counter interview that in the status Monitor Mode allows the user to monitor system<br>performance variables (i.e., output frequency, output current, terminal information, etc<br> performance variables (i.e., output frequency, output current, terminal information, if<br>tial Parameter Program ming<br>The operating parameters may be selected, viewed, or changed using the Operation<br>To change a setting praes **Performance is all the Constant Conduct of the Constant Constant Constant Communist To change a setting press the MODE key to until the Program Mode menu is displayed. Under Up/Down arrow keys to scroll through the parame** Initial Parameter Programming<br>The operating parameters may be selected, viewed, or changed using the Operation Panel. The operation parameters may be selected, viewed, or changed using parameters in the Drogram Mode menu is displayed. Use<br>the Up/Down arrow keys to scroll through the parameter listing. Select the item to be<br>changed and pre

### Basic Parameter Programming

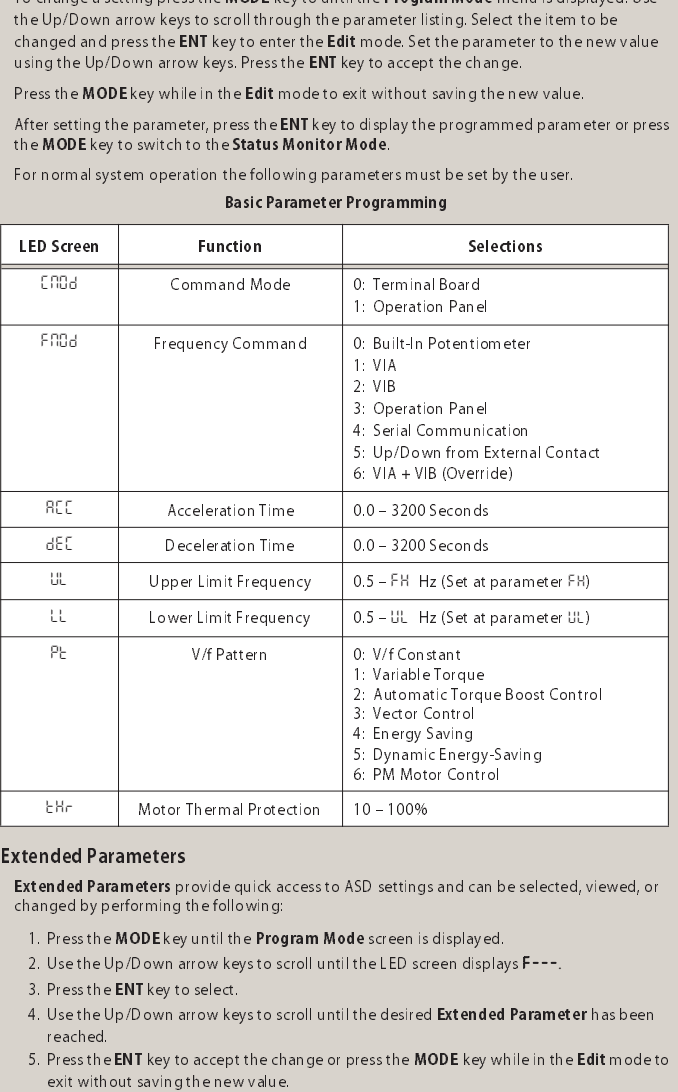

**Extended Parameters**<br>**Extended Parameters** provide quick access to ASD settings and can be selected, viewed, or

- 
- 
- 
- 
- Extended Consideration of the Program Mode screen is displayed.<br>
2. Use the Up/Down arrow keys to scroll until the LED screen is displayed.<br>
2. Use the Up/Down arrow keys to scroll until the LED screen displays F---.<br>
3. P 1. Press the MODE key until the Prop.<br>2. Use the Up/Down arrow keys to s<br>3. Press the ENT key to select.<br>4. Use the Up/Down arrow keys to s<br>reached.<br>5. Press the ENT key to accept the check that without saving the new valu 1. Press the MODE key unto the Program mode screen is displayed.<br>
2. Use the Up/Down arrow keys to scroll until the LED screen displayed.<br>
3. Press the ENT key to select.<br>
4. Use the Up/Down arrow keys to scroll until the 2. Use the Up/Down arrow keys to scroll until the LED screen displays F---.<br>3. Press the ENT key to select.<br>4. Use the Up/Down arrow keys to scroll until the desired **Extended Parame**<br>reached.<br>5. Press the ENT key to acce 3. Press the ENT key to select.<br>4. Use the Up/Down arrow ke<br>reached.<br>5. Press the **ENT** key to accept<br>exit without saving the new  $\frac{1}{4}$ . Use the UP of the Upper Upper Upper States and The desired Theorem is been<br>streeted.<br>
5. Press the ENT key to accept the change or press the MODE key while in the Edit mode text<br>
exit without saving the new val reached.<br>Press the<br>exit with **Note Christian Protection 10 – 100%**<br> **Notes Specify**<br> **Notes Specify and Specify Conservation**<br> **Notes Specify**<br> **Notes Specify and Specify Conservation**<br> **Notes Specify Areal Property**<br> **Notes Specify Areal Property Con**

## Additional Programming Information

The Command Mode selection establishes the primary source of the command input for the The Source of the Command control signal must be established for normal operation.<br>
Commands are provided via the **Terminal Board** or the **Operation Panel.**<br>
Commands are provided via the **Terminal Board** or the **Operatio** 

- 
- 
- 

ASD. The source of the Command control signal must be established for normal operation.<br>
The Terminal Board allows for Command control to be carried out via the Remote mood<br>
The Operation Panel allows for Command control Commands are provided via the Terminal Board of the Operation Tanck.<br>
The **Operation Panel** allows for **Command** control to be carried out vi<br>
For more information on the **Local** and Remote modes, see the Run sective<br> **Com Frequency Command<br>Frequency Command** controls the output speed of the ASD. The source

• The Operation Panel allows for Command control to be carried out via the Remote<br>
• The Operation Panel allows for Command control to be carried out via the Remote<br>
• MA Dip-Switch<br>
• Hereupercy command controls the outp • The Operation on the Local and Remote modes, see the Run section (section 5).<br> **1990 Command** controls the output speed of the ASD. The source<br>
Frequency control signal must be established for normal<br>
eration.<br> **1991 Pr** For more information on the Exchange Neutron concerns on the Local and Remote modes, see the Run section (section 5).<br>
Frequency Command controls signal must be established for normal<br>
operation.<br>
The primary selections fo Frequency control signal must be established for normal<br>of the frequency control signal must be established for normal<br>operation.<br>The primary selections for the **Frequency Command** function are the<br>**Built-In Potentiometer** operation.<br>
The primary selections for the **Frequency Command** function.<br> **Suilt-In Potentiometer**, VIA, VIB, or the **Operation Panel.**<br>
The Built-In Potentiometer is the knob on the outside of the O<br>
The VIA selection is The prima<br>
The Built-In Po<br>
The Built-In<br>
The VIA sel<br>
(configurat<br>
For a 0-10<br>
F201  $-$ <br>
F202  $-$ <br>
F203  $-$ <br>
F203  $-$ **The primary selections for the Cycle Command function are the Built-In Potentiometer; VIA, VIB, or the Operation Panel.**<br>The Built-In Potentiometer is the knob on the outside of the Operation<br>The VIA selection is an anal Built-In Potentiometer is the VIA selection is an analog input terminal that accepts<br>
The Built-In Potentiometer is the knob on the outside of<br>
The VIA selection is an analog input terminal that accepts<br>
For a 0-10 VDC sig The Built-In Potentiometer is the knob on the outside of the Operation Panel.<br>
The VIA selection is an analog input terminal that accepts a 4-20 mA or 0-10 V<br>
(configuration dependant). For a 4-20 mA signal place the VIA d

- $F201 20%$ <br> $F202 0 Hz$  $F203 - 100%$  $\sim$
- $F^2$

4 – 20 mA Signal<br>
F201 – 20%<br>
F202 – 0 Hz<br>
F203 – 100%<br>
F204 – 60 Hz<br>
The VIB selection is an analog input terminal that<br>
accepts an external potentiometer signal and is<br>
scaled by default.<br>
The **Operation Panel** uses the  $F201 - 20\%$ <br> $F202 - 0$  Hz<br> $F203 - 100\%$ <br> $F204 - 60$  Hz<br>The VIB selection<br>accepts an external scaled by default<br>The **Operation P**<br>keys to provide t<br>**efault Termin**.<br>The default **Termin**.<br>The default **Termin**. — 20% — 100°<br>— 60 H<br>Selectican external<br>Selectican external<br>**Termi**<br>Termican terminal — 60 Hz<br>selectio<br>an exter<br>by default<br>**rantion F**<br>**Termin**<br>ault term<br>**ntrol Cir**<br>**inal** 

### The VIB selection is an analog input terminal that accepts an external of the ViB selection is an analog input terminal that accepts an external potention is an analog input terminal that accepts an external potention is (comfiguration dependant). For a 4–20 mA signal place the VIA dip-switch in the V position. To scale the VIA input<br>
For a 0–10 VDC signal place the VIA dip-switch in the V position. To scale the VIA input<br>
terminal, progra For a 1–10 VDC signal the following parameters as described.<br>  $4-20$  mA Signal<br>  $F201 - 20%$ <br>  $F202 - 0$  Hz<br>  $F203 - 100%$ <br>  $F204 - 60$  Hz<br>  $F203 - 100%$ <br>  $F204 - 60$  Hz<br>  $F203 - 100%$ <br>  $F204 - 60$  Hz<br>  $F203 - 100%$ <br>  $F204 - 60$  Hz  $\overline{VIA}$  VIB  $\overline{CC}$ External Potentiometer - + 4 – 20 mA or 0 –10 VDC

VIA Dip-Switch

**Default Terminal Settings**<br>The default terminal settings may be changed by accessing the parameter via the **Program** Mode.

Control Circuit Input Terminals Control Circuit Output Terminals

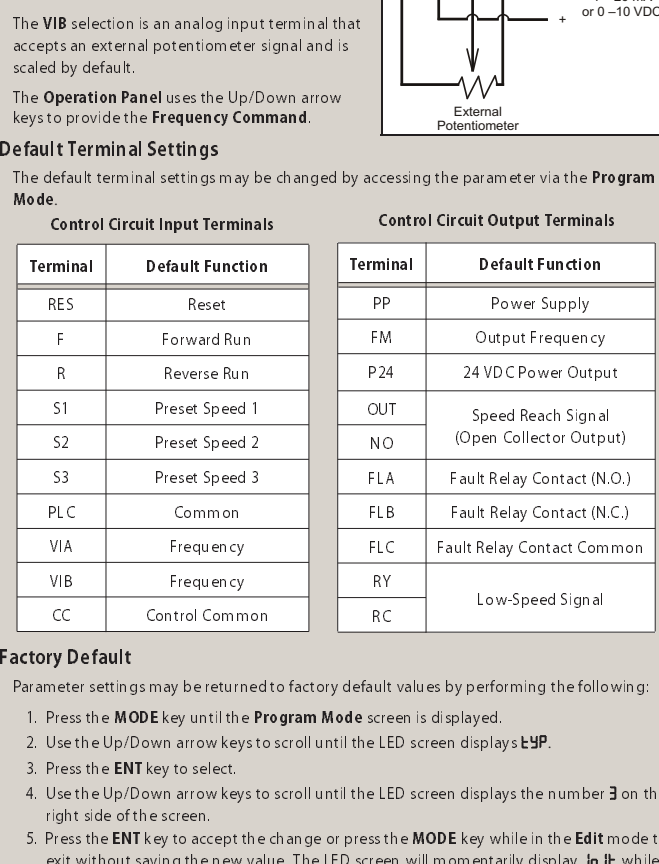

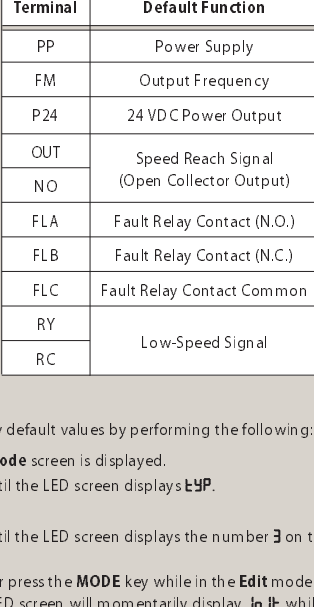

**Factory Default**<br>Parameter settings may be returned to factory default values by performing the following:

- 
- 
- 
- 
- Parameter settings may be returned to factor in the setting may be returned to the setting may be returned to the setting of the settings of the settings of the following the following the following the following the follo 1. Press the MODE key until the Program mode screen is displayed.<br>
2. Use the Up/Down arrow keys to scroll until the LED screen displayed.<br>
3. Press the ENT key to select.<br>
4. Use the Up/Down arrow keys to scroll until the 2. Use the Up/Down arrow keys to scroll until the LED screen displays **EYP**.<br>
3. Press the ENT key to select.<br>
4. Use the Up/Down arrow keys to scroll until the LED screen displays the right side of the screen.<br>
1. Use the 3. Press the ENT key to select.<br>4. Use the Up/Down arrow ke<br>right side of the screen.<br>5. Press the ENT key to accept<br>exit without saving the new<br>processing the reset. The L<br>5. p. m. (CST), Monday<br>ort follow the directic 4. Use the Up/Down arrow keys to scroll until the LED screen displays the number 3 on the right side of the screen.<br>
5. Press the ENT key to accept the change or press the MODE key while in the Edit mode to exit without sa Fress the ENT key to accessive ENT key to access<br>exit without saving the processing the reset. The<br>processing the reset. The<br>processing the reset. The processing the reset. The processing the reset. The same of the screen. CC Control Comm<br>
V Default<br>
Press the MODE key until the Up/Down arrow key<br>
Press the ENT key to select.<br>
Jose the Up/Down arrow key<br>
Press the ENT key to select.<br>
Sight side of the screen.<br>
Press the ENT key to accept<br>
Si **The State of State 19**<br>The State Street Street Street Street Street Street Street Street Street Street Street Street Street Street Street Street Street Street Street Street Street Street Street Street Street Street Street RY<br>ulture:<br>List<br>stree estate personsymmetry<br>
reforming the follo<br>
splays **EYP**<br>
splays the number<br>
y while in the **Edit**<br>
y while in the **Edit**<br>
and the properties alled the LE<br>RCT external<br>RCT external<br>RCT external

5. Press the ENT key to accept the change or press the MODE key while in the Edit mode to<br>exit without saving the new value.<br>The Customer Support Center is open from<br>(800) 231-1412. For after-hour exit with saving the new value. Free to the ENT key of accept the change or press the model of the extended or processing the new value. The LED screen will display the value **0.0** up on completion.<br>The Contential display in the Wille processing the res exit without saving the new value. The LED screen will momentarily display in it while<br>processing the reset. The LED screen will display the value 0.0 upon completion.<br>2. m. (CST), Monday – Friday. The Center's toll free n processing the reset. The LED screen will display the value 0.0 upon completion.<br>2. m. (CST), Monday – Friday. The Center's toll free numi<br>1. follow the directions in the outgoing message when ca The Customer Support Center is open from 8 a.m. – 5 p.m. (CST), Monday – Friday. The Center's ton free number is  $\cos \theta$ . (800) 231-1412. For after-hours support follow the directions in the outgoing message when calling.

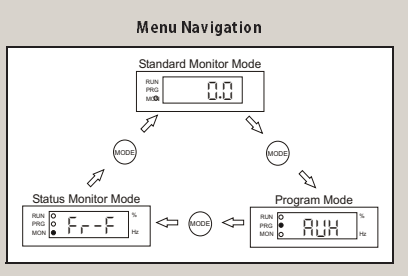

## S11 ASD Simple Start Guide

## 5. Run<br>Local

The Local mode allows the Command and Frequency control functions to be carried out via

- 
- 
- 
- 
- 
- 

The **Command and Frequency** control functions to be carried out via<br>
To run the motor perform the following:<br>
To run the motor perform the following:<br>
2. Press the MODE key until the **Program Mode** screen is displayed.<br>
3. To run the motor per<br>1. Program the bas<br>2. Press the **MODE**<br>3. Use the Up/Dow<br>4. Press the ENT ke<br>5. Use the Up/Dow<br>6. Press the ENT ke<br>ENT ke<br>The Remote mode al<br>Via the Terminal Boa<br>To run the motor per 1. Program the basic parameters listed 2. Press the **MODE** key until the **Program 3.** Use the Up/Down arrow keys to scr 4. Press the **ENT** key to select.<br>5. Use the Up/Down arrow keys to scr 4. Press the **ENT** key to acce 1. Program the basic parameters listed in the table in **Programming** section (section 4).<br>2. Press the MODE key until the Program Mode screen is displayed.<br>3. Use the Up/Down arrow keys to scroll until the LED screen displ 2. Press the MODE key until the Program Mode screen displayed.<br>2. Use the Up/Down arrow keys to scroll until the LED screen displayed.<br>4. Press the ENT key to select.<br>5. Use the Up/Down arrow keys to scroll until the LED s 3. Use the Up/Down arrow keys to scroll until the LED screen displays **CADd**.<br>4. Press the ENT key to select.<br>5. Use the Up/Down arrow keys to scroll until the LED screen displays the nu<br>6. Press the ENT key to accept the 4. Press the ENT key to select<br>5. Use the Up/Down arrow ke<br>6. Press the ENT key to accep<br>**note**<br>**athe Terminal Board.**<br>1. Program the basic paramet<br>2. Press the MODE key until the Sale Press the ENT key to select.<br>4. Press 5. Use the Up/Down arrow keys to scroll until the LED screen displays the number 1.<br>6. Press the ENT key to accept the change. Press the RUN key to start the motor.<br>**note**<br>ne Remote mode allows the Command and Frequency co **Remote**<br>The **Remote** mode allows the **Command** and **Frequency** control functions to be carried out

- 
- 
- 
- 
- 

6. Press the ENT key to accept the change. Press the RUN key to start the motor,<br>**note**<br>**Remote mode allows the Command and Frequency** control functions to be compared.<br>The **Press the MODE key until the Program Mode** scree

Wathe **Terminal Board.**<br>To run the motor perform the following:<br>To run the motor perform the following:<br>2. Pregstne **MODE** key until the **Program Mode** screen is displayed.<br>3. Use the Up/Down arrow keys to scroll until th To run the motor perform<br>1. Program the basic p<br>2. Press the **MODE** key<br>3. Use the Up/Down a<br>4. Press the ENT key to<br>5. Use the Up/Down a<br>10. Press the ENT key to<br>Mode. Use the Up/Down<br>20. All and the Up/Down<br>accept the ch 1. Program the basic parameters liste<br>2. Press the **MODE** key until the **Program**<br>3. Use the Up/Down arrow keys to scr<br>4. Press the **ENT** key to select.<br>5. Use the Up/Down arrow keys to scr<br>6. Press the **ENT** key to accept 1. Program Mode screen is displayed.<br>2. Press the MODE key until the Program Mode screen is displayed.<br>3. Use the Up/Down arrow keys to scroll until the LED screen displays **CNDd.**<br>4. Press the ENT key to select.<br>5. Use th 2. Press the MODE key until the HED screen displayed.<br>
2. Dise the Up/Down arrow keys to scroll until the LED screen displayed.<br>
4. Press the ENT key to select.<br>
5. Use the Up/Down arrow keys to scroll until the LED screen 3. Use the Up/Down arrow keys to scroll until the LED screen displays **CNO**d.<br>4. Press the ENT key to select.<br>5. Use the Up/Down arrow keys to scroll until the LED screen displays the nu<br>6. Press the ENT key to accept the 5. Use the Up/Down arrow keys to scroll until the LED screen displays the number 0.<br>6. Press the ENT key to accept the change. Press the RUN key to begin motor operat<br>switch between **Forward** Run and Reverse Run press the Free Route Are Town and Revise Sun press the MODE key to begin motor the Program<br>
Sole. Use the Up/Down arrow keys to scroll until the LED screen displays from the Press the RUN key<br>
Comment of the change or press the MODE To September 1976 and To September 2007 and To September 2007 and Run and Run and Run and Run and Run and Run and Run and Run and Run and Run and Run and Run and Run and Run and Run and Run and Run and Run and Run and Run

### 6. PID Control

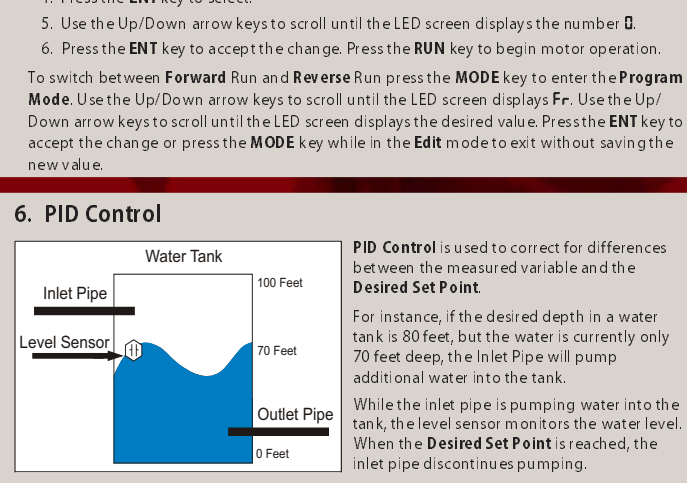

The Control in the measured variable and the between the measured variable and the **Desired Set Point.**<br>For instance, if the desired depth in a water tank is 80 feet, but the water is currently only 70 feet deep, the lnlet **Desired Set Point.**<br>For instance, if the desired depth in a wa<br>tank is 80 feet, but the water is currently<br>70 feet deep, the lnlet Pipe will pump<br>additional water into the tank.<br>While the inlet pipe is pumping water into<br> Por instance, if the<br>For instance, if the<br>Tom instance, if the point of the standard set point<br>additional water in<br>While the inlet pipe<br>When the **Desired**<br>the system feedbat<br>the system feedbat<br>ection 5 tank is 80 feet, but the water is currently only thank is 80 feet, but the water is currently only 70 feet deep, the lnlet Pipe will pump additional water into the tank.<br>While the inlet pipe is pumping water into the tank, To feet deep, the linlet Pipe will pump<br>
To feet deep, the linlet Pipe will pump<br>
additional water into the tank.<br>
While the inlet pipe is pumping water into the<br>
tank, the level sensor monitors the water leve<br>
When the and diffund water into the tank.<br>
While the inlet pipe is pumping water<br>
tank, the level sensor monitors the way<br>
When the **Desired Set Point** is reached<br>
when the **Desired Set Point** is reached<br>
the system feedback is pow While the inlet pipe is pumpin<br>tank, the level sensor monitors<br>tank, the level sensor monitors<br>When the **Desired Set Point** is<br>inlet pipe discontinues pumpi<br>the system feedback is powere<br>ection 5.<br>**P24** and **VIA**. For a 4–

**PID Setup**<br>In the example below, the transducer providing the system feedback is powered by the 24 VDC

- 
- tank, the level sensor monitors the water level.<br>When the **Desired Set Point** is reached, the<br>inlet pipe discontinues pumping.<br>the system feedback is powered by the 24 VDC<br>etion 5.<br>**P24** and **VIA**. For a 4–20 mA signal pla When the **Desired Set Point** is reached, the<br>inlet pipe discontinues pumping.<br>the system feedback is powered by the 24 VDC<br>ection 5.<br>**P24** and **VIA**. For a 4–20 mA signal place the<br>VDC signal place the **VIA** dip-switch in When the Desired Set Points is reached to the system feedback is powered by the 24 V<br>the system feedback is powered by the 24 V<br>ection 5.<br>P24 and VIA. For a 4–20 mA signal place th<br>VDC signal place the VIA dip-switch in th the system feedback is powered b<br>ection 5.<br>**P24** and **VIA**. For a 4–20 mA signal<br>VDC signal place the **VIA** dip-swite<br>to 0. All other scaling paramete<br>is enables PID. In the example below the following:<br>
In the example and a selection of the system of the 2-wire transducer to terminals **P24** and **VIA**. For a 4–20 mA signal place the<br> **VIA** dip-switch in the I position. For a 0–10 VDC si power supply a PID loop perform a RUN compared the 2-wire to the ASD.<br>
2. Connect the 2-wire to VIA dip-switch in the position.<br>
3. Use **F201–F204** to so to 20%, and for a 0–1<br>
set to the default val<br>
4. Ensure that **F360** 1. Program a RUN command as described<br>
2. Connect the 2-wire transducer to term<br>
VIA dip-switch in the I position. For a (<br>
position.<br>
3. Use F201-F204 to scale the VIA analog<br>
to 20%, and for a 0-10 VDC signal F20<br>
set t VIA dip-switch in the I position. For a 0–10 VDC signal place the VIA dip-switch in the V position.
- 
- 
- 
- 

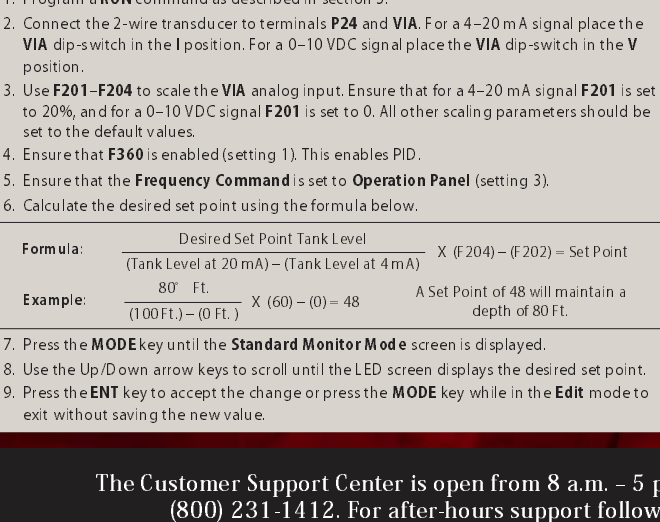

- 
- 

### 7. Alarms, Trips, and Troubleshooting

If a data transfer function produces an unexpected result, an **Alarm** is displayed on the LED. An **Alarm** will cause an alarm coeleto appear on the Operation Panel. In the event that the condition that caused the **Alarm** d **A data transfer function** and the LED. An **Alarm** will cause an alarm code to appear on the Operation Panel. In the event that the condition that caused the **Alarm** does not return to its normal properating level within a **Alarm** is displayed on the LED. An **Alarm** will cause an alarm<br>code to appear on the Operation Panel. In the event that the is displayed on the CDP. And **Particular will cause an alarm will cause an alarm will cause an alarm displayed on that caused the Alarm does not return to its norming level within a specified time, the ASD <b>Faults** and a n condition that caused the **Alarm** does not return to its norm apperating level within a specified time, the ASD **Faults** and a **Trip** is incurred.<br>In the event that the source of the malfunction cannot be determined, conta

condition that caused the Railm does not return to its normal<br>operating level within a specified time, the ASD **Faults** and a<br>In the event that the source of the malfunction cannot be<br>determined, contact your Toshiba Sales

### Alarms

Trips/Faults<br>For a complete listing of Trips/Faults/Alarms, consult the S11 ASD Instruction Manual.

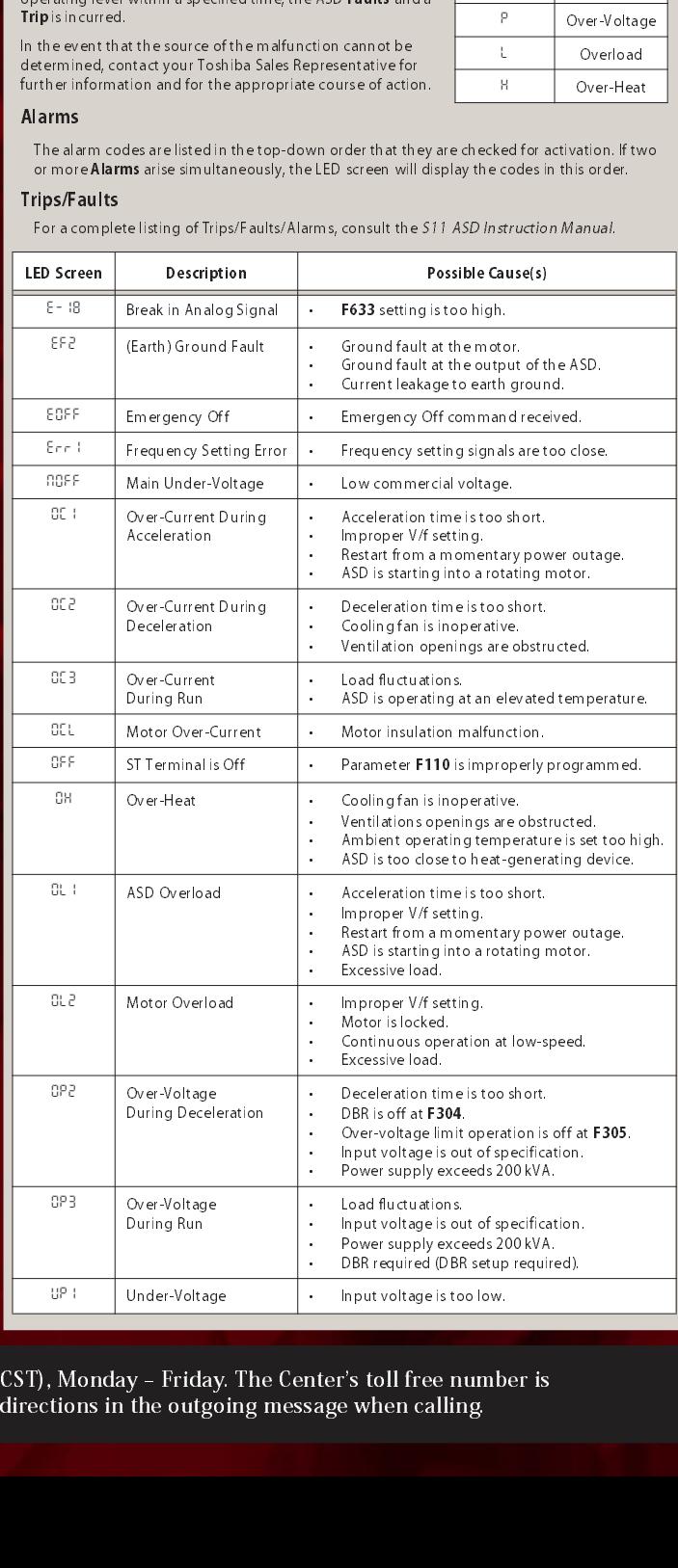

Under-Voltage voltage is to provide the outgoing message when calling the outgoing message when calling. The Customer Support Center is open from 8 a.m. – 5 p.m. (CST), Monday – Friday. The Center's toll free number is (800) 231-1412. For after-hours support follow the directions in the outgoing message when calling. 7. Press the MODE key until the Standard Monitor Mode screen is displayed.<br>
8. Use the Up/Down arrow keys to scroll until the LED screen displays the det one.<br>
9. Press the ENT key to accept the change or press the MODE k 9. Press the ENT key to accept the change or press the MODE key while in the Edit mode to exit without saving the new value.<br>The Customer Support Center is open from 8 a.m. – 5 (800) 231-1412. For after-hours support foll 9. Press the ENT key to accept the change or press the MODE key while in the East without saving the new value.<br>The Customer Support Center is open from 8 a.m.  $-5$  (800) 231-1412. For after-hours support follow The Customer St.<br>(800) 231

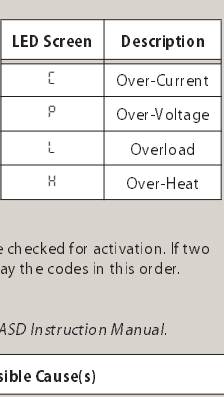

Alarm Codes